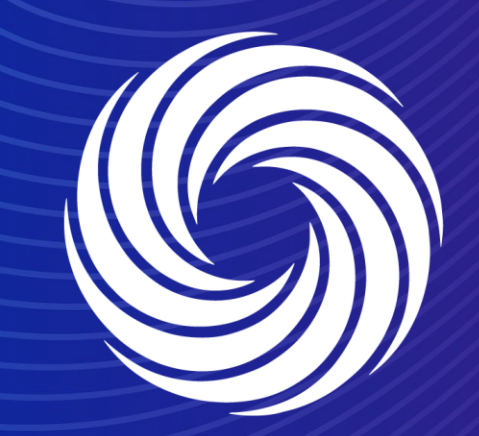

**Managing Legal entities (e-invoicing set up)**

OUR TEAM. OUR TIME. **SHERWIN-WILLIAMS.** 

For Internal Use Only | Company Confidential

1. To add your legal entity to the CSP, navigate to setup and then Legal entity setupess Performance Sourcing Add-on Setup Admin Legal Entity Setup **Add Legal Entity Legal Entity Users Merge Requests** Let's get your company setup for electronic invoicing! **Merge Suggestions 1** We'll walk you through what's needed & keep it as short as possible. Pogueste to Join **Legal Entity Setup** The first thing you'll need to do is add a legal entity. Remit-To **Terms of Use** Please note, if you are a European Company, or have any operations in Europe, and you are based in one country/region but are registered for VAT **Additional CaaS** in more than one country/region, you must complete your fiscal representatives before you set up your legal entity. Once you set those up, follow the E-Invoicing Setup to continue. Information sFTP Accounts **cXML** Errors sFTP File Errors (to Customers) sFTP File Status (from Customers)

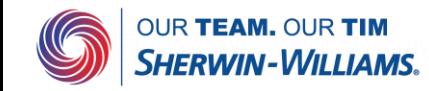

Where's your business located?

2. The CSP will guide you through all the fields needed to set up your legal entity.

Setting up your business details in Coupa will help you meet your customer's invoicing and payment requirements. For best results with current and future customers, complete as much information as possible.

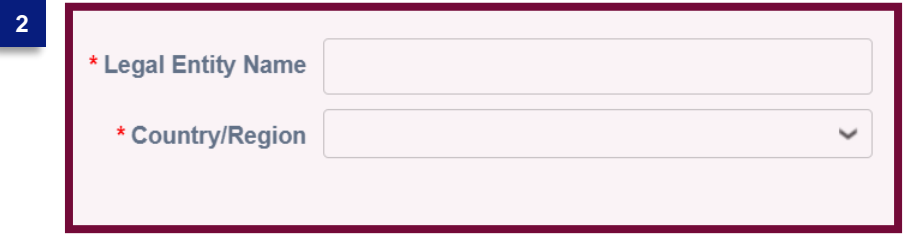

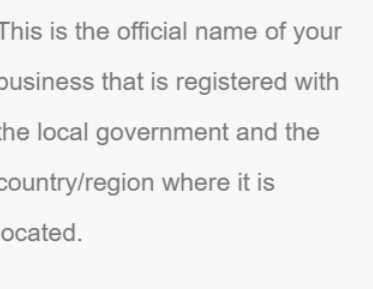

Cancel

**Continue** 

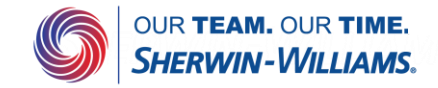

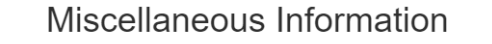

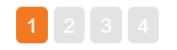

Setting up your business details in Coupa will help you meet your customer's invoicing and payment requirements. For best results with current and future customers, complete as much information as possible.

3. Based on your country, different country specific fields will pop up on this screen.

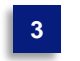

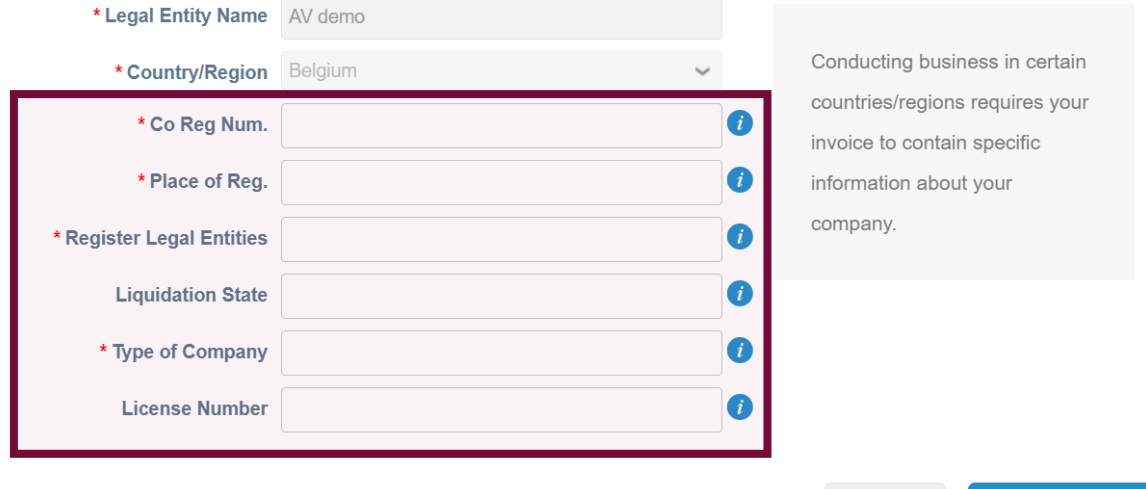

**Save & Continue** 

Cancel

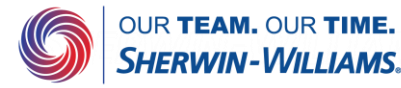

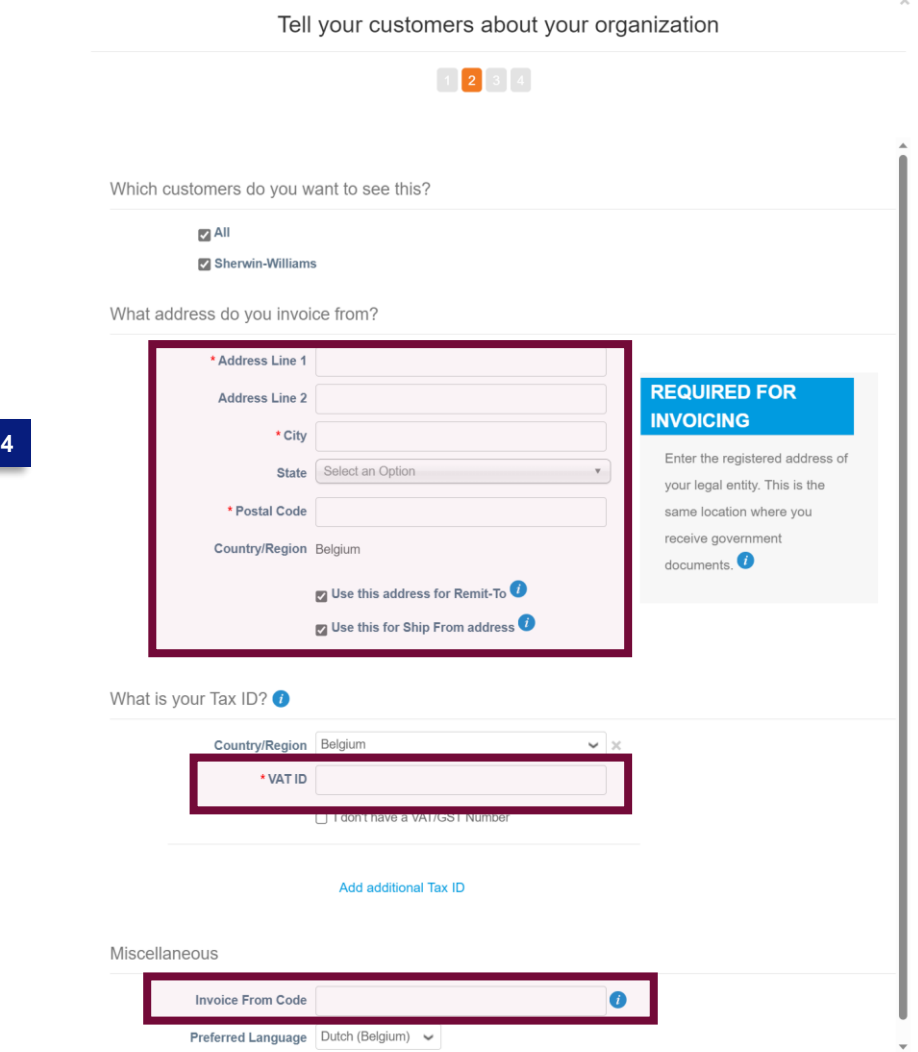

#### 4. In this tab, you need to fill in your invoicing address.

If you are planning on setting up a cXML connection with Sherwin Williams, do not forget to fill in the Invoice from code field as this will serve as the address ID in cXML invoices.

Please contact the Sherwin Williams Supplier Enablement team ([emeaicoupaenable@sherwin.com\)](mailto:emeaicoupaenable@sherwin.com) first for more information.

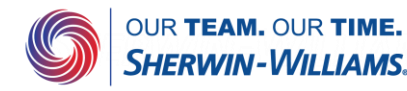

Cancel

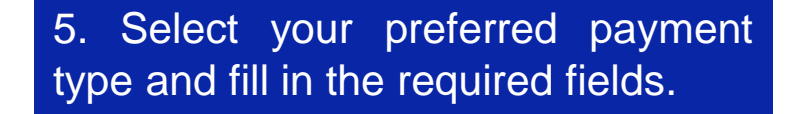

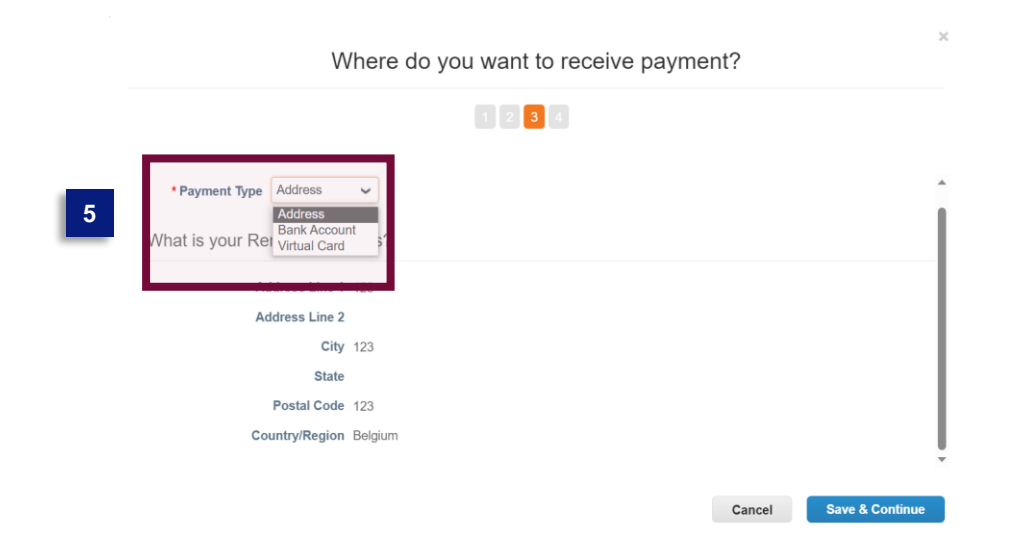

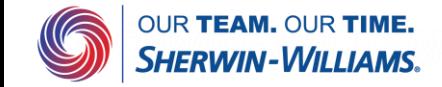

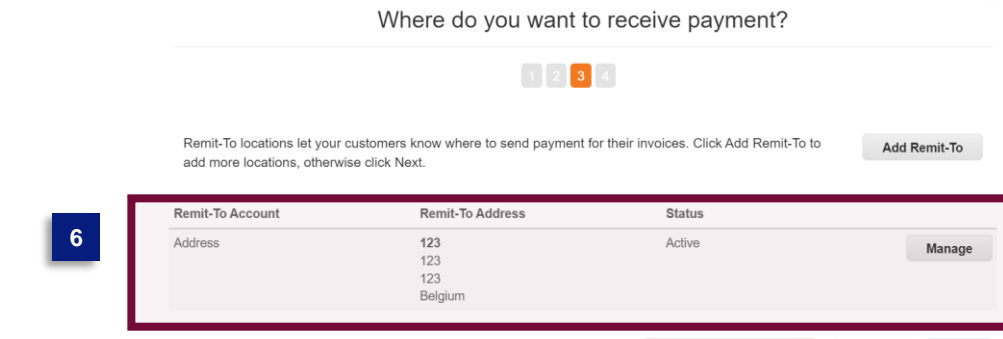

Deactivate Legal Entity

Cancel

**Next** 

6. Verify if the data is correct for the Remit-to

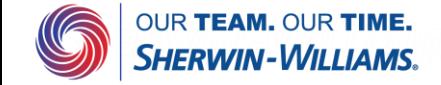

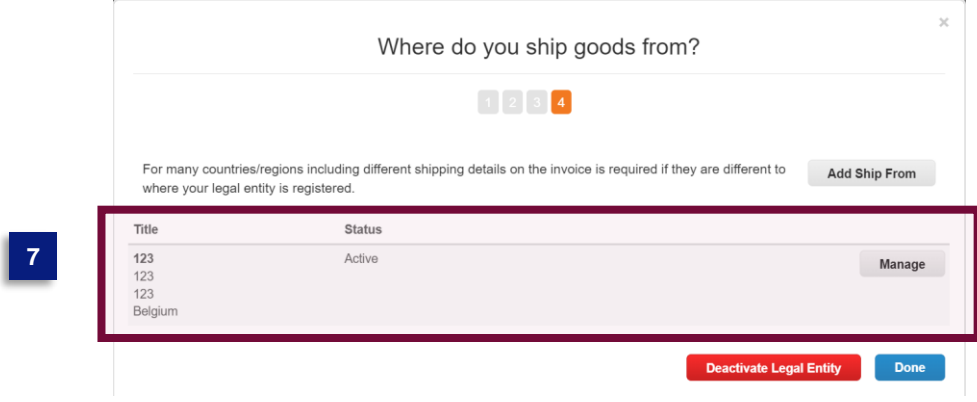

7. Verify if the data is correct for the Ship-from

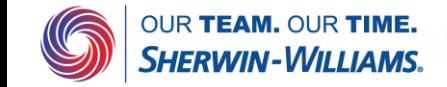

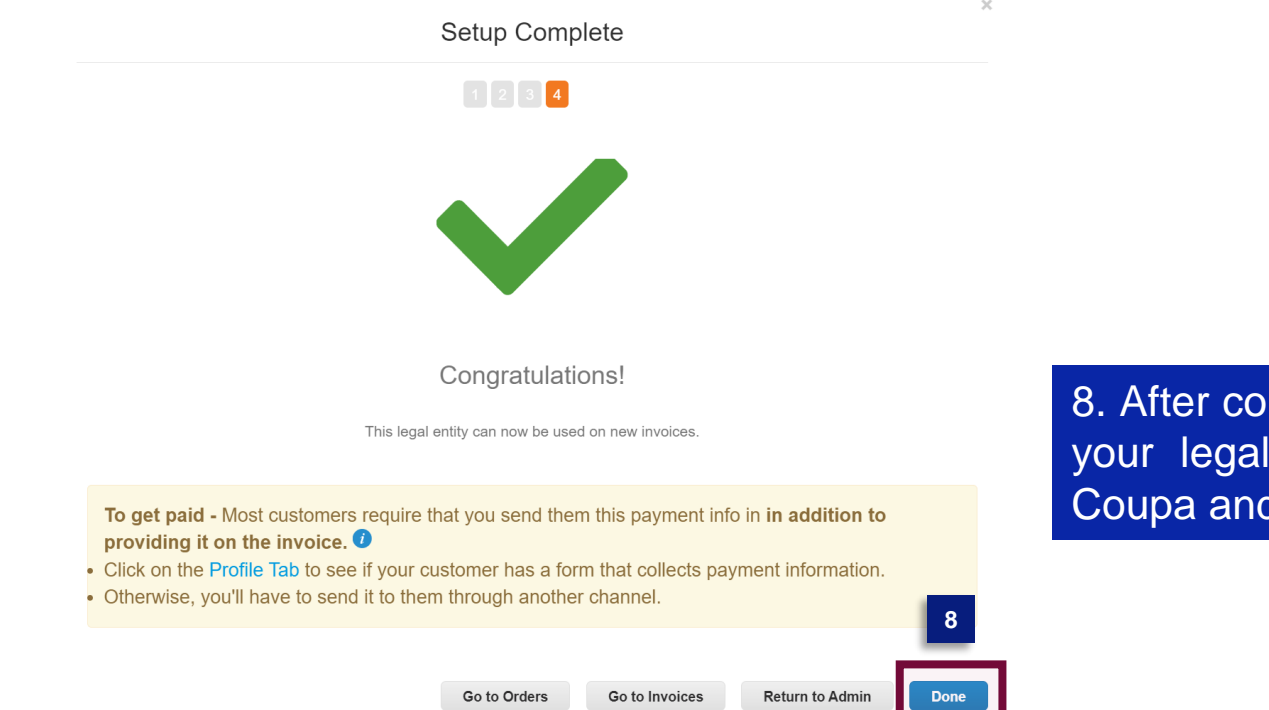

8. After completing these steps, your legal entity is set up in Coupa and ready for invoicing.

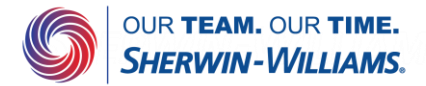